# **SEMINAIRE INFORMATIQUE BESANCON 2013**

# **LES RESEAUX**

# **Atelier 3 – Exercices**

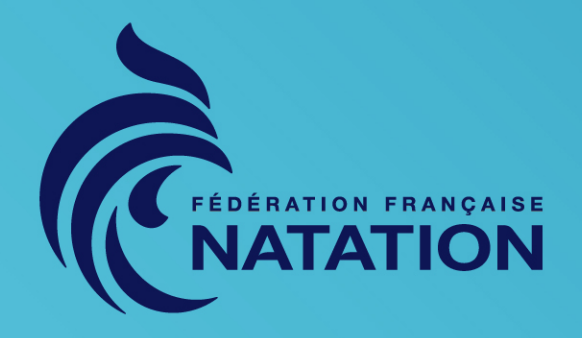

www.ffnatation.fr - T. 01 41 83 87 70 - F. 01 41 83 87 69 - 14 rue Scandicci - 93508 PANTIN Cedex

# **PARAMETRAGE DES POSTES**

- Création du compte utilisateur + mot de passe
- Modification du netbios
- Modification du groupe de travail
- Vérification des adresses IP (ipconfig ou ipconfig /all)
- Mise en place des adresses IP fixe + masque + passerelle
- Test de la carte réseau : ping 127.0.0.1

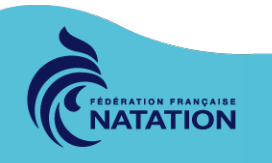

## **EXEMPLES DE PARAMETRAGE POUR CHAQUE ORDINATEUR**

- **PC n°1 PC n°2 PC n°3**
- Netbios : **gestion**
- User extranat
- Mot de passe : pocket
- Groupe de travail : FFN
- 
- Netbios : **chrono**
- User : extranat
- Mot de passe : pocket
- Groupe de travail : FFN
- 
- Netbios : **assistant**
- User extranat
- Mot de passe : pocket
- Groupe de travail : FFN

Même utilisateur + mot de passe sur chaque PC = pas de problème de partages

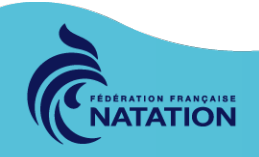

## **PARAMETRAGES WINDOWS**

#### **LE NETBIOS et GROUPE DE TRAVAIL**

Clic droit sur Ordinateur > Propriété > Modifier les paramètres > Modifier > OK

### **Redémarrage requis !**

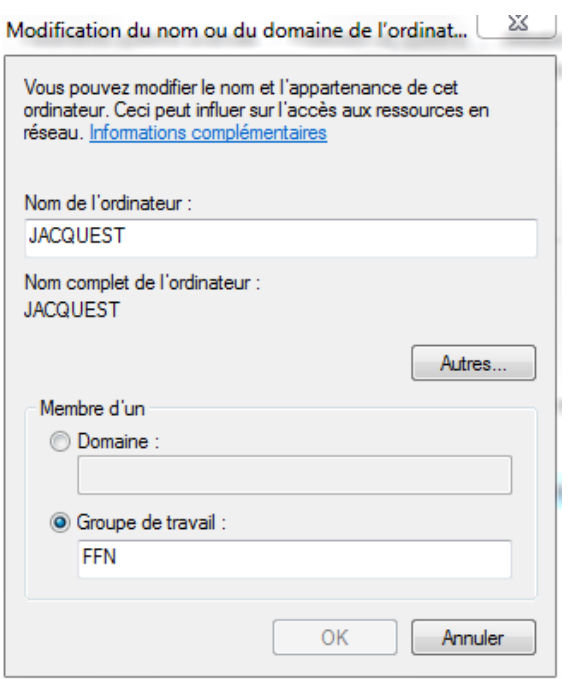

#### **COMPTE UTILISATEUR**

Panneau de configuration > Comptes d'utilisateurs > Gérer les comptes > Créer un nouveau compte **Ne pas oublier d'activer la session du nouveau compte**

#### Choisir le compte à modifier

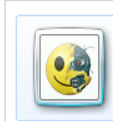

jacques.amaury Administrateur Protégé par mot de passe

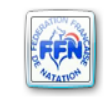

Administrateur Administrateur Protégé par mot de passe

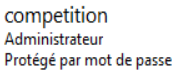

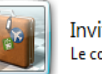

Invité Le compte Invité est désactivé

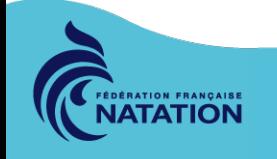

## **VERIFICATION DES ADRESSES IP**

#### **En mode graphique**

Panneau de configuration > Réseau et Partage > Modifier les paramètres de la carte > clic droit sur la carte réseau > Statut > Détails

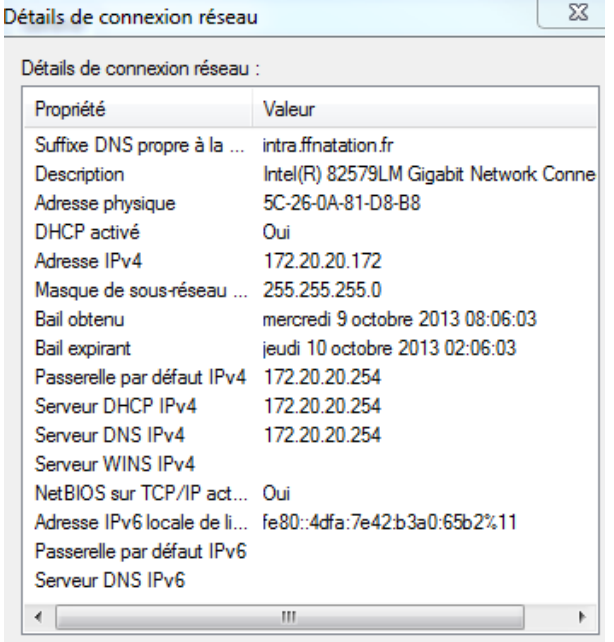

#### **En mode console**

#### Exécuter > CMD > ipconfig

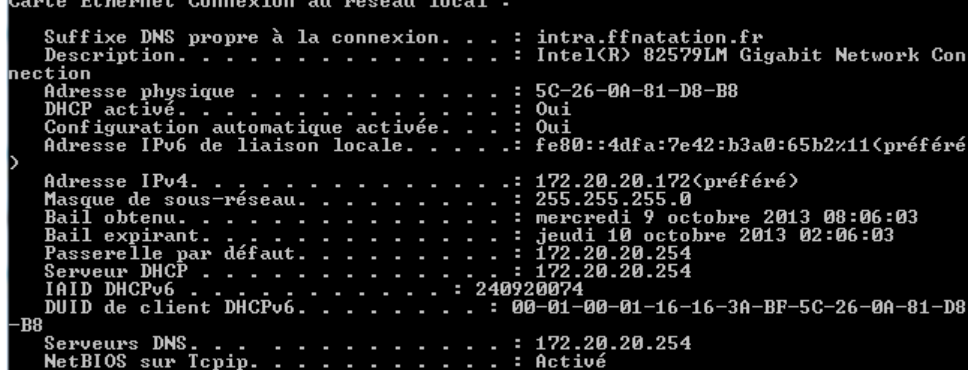

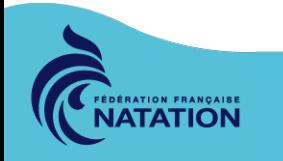

# **PARAMETRAGES RESEAU**

Panneau configuration > Centre Réseau & Partage > Modifier les paramètres de la carte > clic droit > Propriétés

#### **DHCP**

### Dynamic Host Configuration Protocol

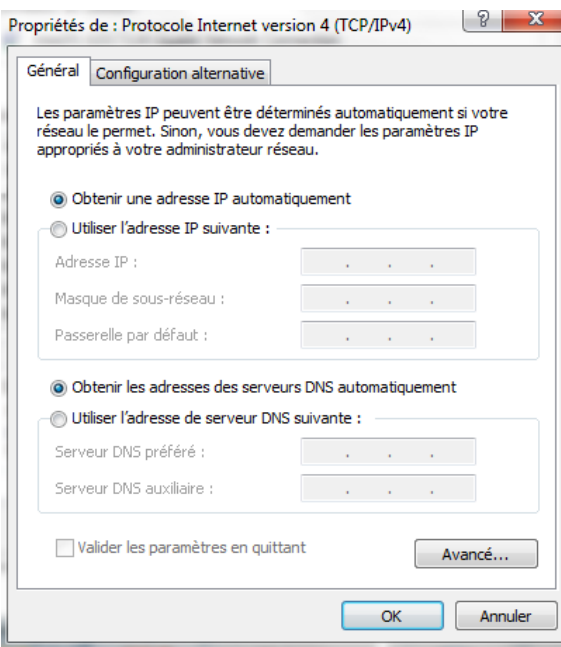

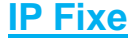

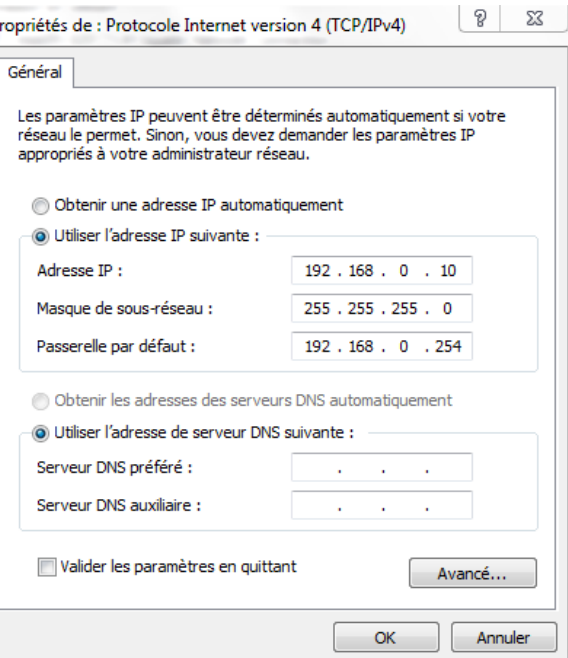

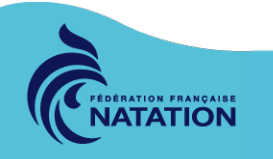

# **TESTS DE LA CARTE RESEAU**

- Tester son propre PC : *ping 127.0.0.1*
- Vérifier son (ses) IP : *ipconfig /all*
- Test de connexion à tous les PC : *ping IP\_du\_PC*

*l'option -t après la commande ping permet de tester au delà des 4 paquets envoyés. Un Ctrl + C termine le ping*

```
C:\Users\jacques.amaury>ping 127.0.0.1 -t
Envoi d'une requête 'Ping' 127.0.0.1 avec 32 octets de données :
Réponse de 127.0.0.1 : octets=32 temps<1ms TTL=128
Réponse de 127.0.0.1 : octets=32 temps<1ms TTL=128
Réponse de 127.0.0.1 : octets=32 temps<1ms TTL=128
Réponse de 127.0.0.1 : octets=32 temps<1ms TTL=128
Réponse de 127.0.0.1 : octets=32 temps<1ms TTL=128
Statistiques Ping pour 127.0.0.1:
   Paquets : envoyés = 5, reçus = 5, perdus = 0 (perte 0%),
Durée approximative des boucles en millisecondes :
   Minimum = 0ms, Maximum = 0ms, Moyenne = 0ms
Ctr1+CC:\Users\jacques.amaury>
```
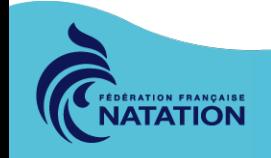

# **PARAMETRAGE DU POSTE CHRONO (ares)**

- Création du dossier « aresdb »
- Partage du dossier « aresdb »

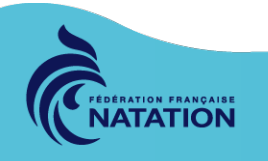

# **DOSSIER « ARESDB »**

Création : c:\ > Clic droit > nouveau > dossier > le nommer **aresdb**

Partage > Clic droit > Propriété > Partage> Partage avancé > choisir les utilisateur et leur accès (R+W)

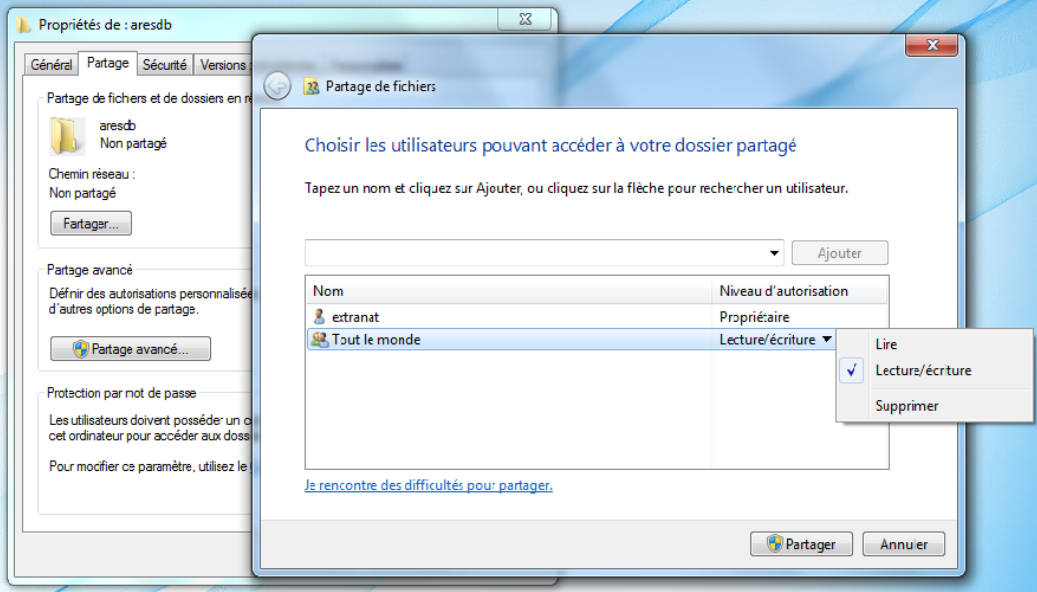

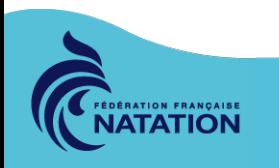

# **PARAMETRAGE DU POSTE DE GESTION (extraNat-Pocket)**

- Montage du lecteur réseau « aresdb »
- Paramétrage d'extraNat-Pocket

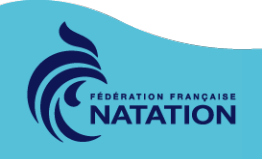

# **MONTAGE DU LECTEUR RESEAU**

#### Ouvrir l'explorateur de fichier > Connecter un lecteur réseau

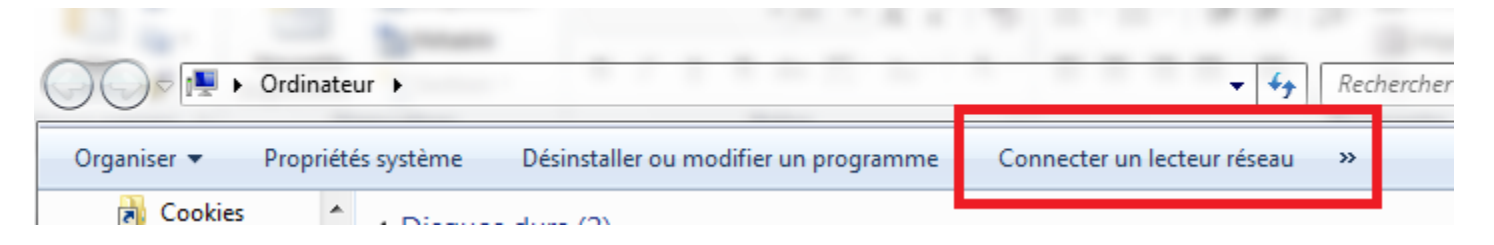

#### À quel dossier réseau voulez-vous vous connecter ?

Spécifiez la lettre désignant le lecteur et le dossier auxquels vous souhaitez vous connecter :

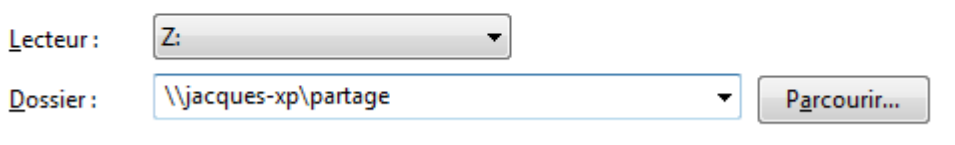

Exemple: \\serveur\partage

Choisir une lettre (lecteur) Entrer le chemin du dossier (\\nom\_du\_pc\dossier

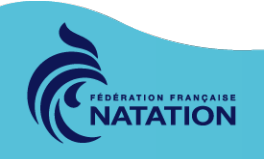

# **INSTALLATION extraNat-Pocket**

- Pré-requis : les sources à la racine c:\
- Double clic sur le lanceur

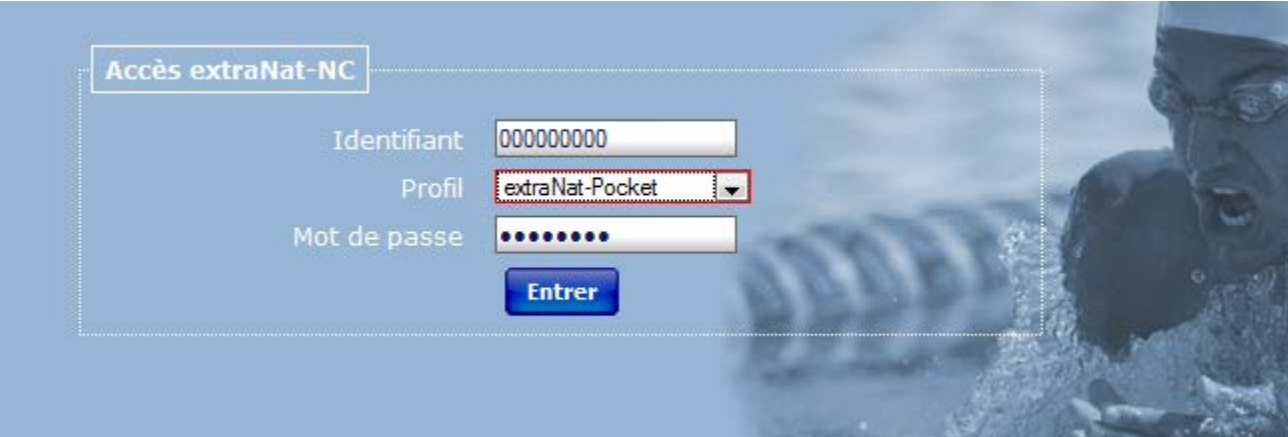

#### **Notez le port de**  http://localho  $t:27117/$ **communication**

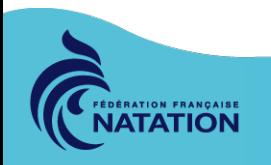

### http://localhost:27117/natcourse\_compet.php/preparation/parametragesChrono

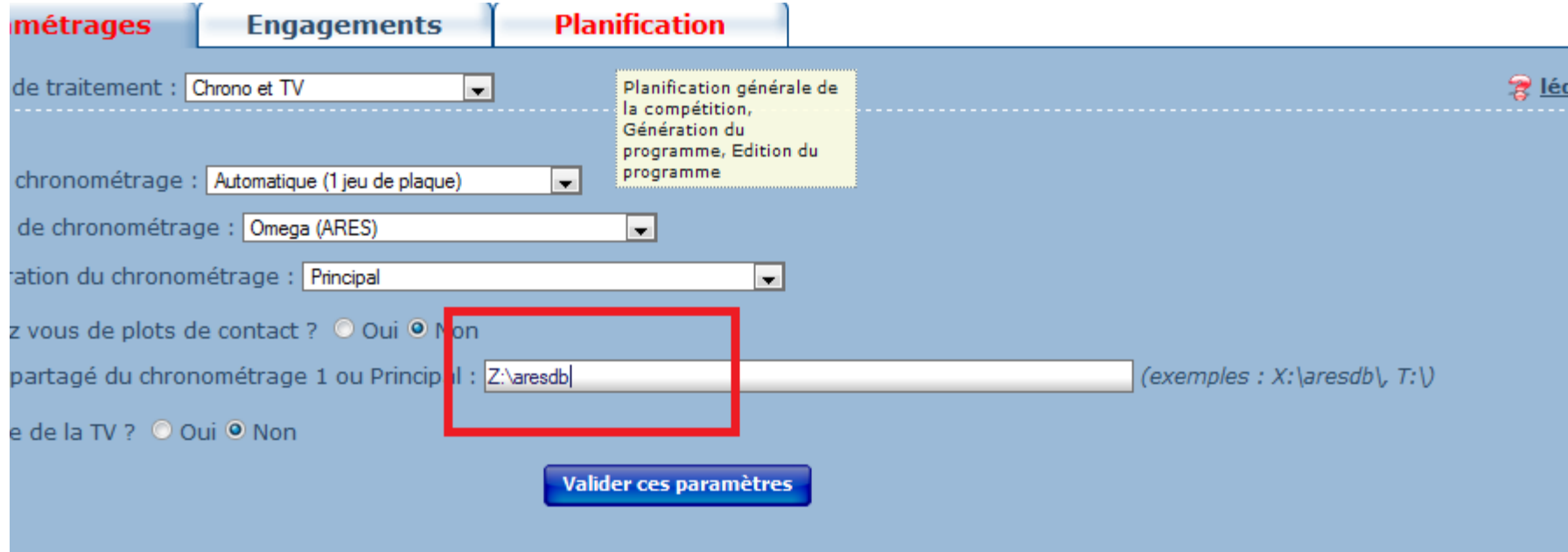

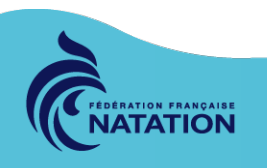

# **PARAMETRAGE DU POSTE DEPORTE (assistant)**

- Installation et partage de l'imprimante
- Connexion au poste Gestion : [http://ip\\_gestion:27117](http://ip_gestion:27117/)
- Partage de connexion 3G
- Tests réseau de tous les postes

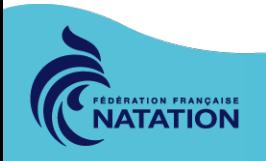

# **PARTAGE D'IMPRIMANTE**

• Il n'est pas nécessaire de partager une imprimante si celle-ci a un port ethernet (RJ45). Elle se branche sur le concentrateur et tous les PC peuvent s'y connecter.

- Si l'imprimante est USB ou LTP, il faut la partager afin que tous les PC du réseau puissent imprimer.
- Installer l'imprimante sur un PC
- Clic droit sur son icône > Propriété de l'imprimante > Partage > Partager cette imprimante > la nommer

C'est à partir de son nom qu'elle sera recherchée sur le réseau lors de son installation sur les autres PC

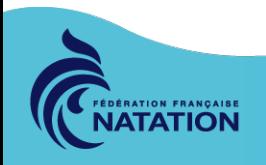

### **Installation de l'imprimante partagée sur PC de gestion**

Démarrer > Périphériques et imprimantes > Ajouter une imprimante > Suivant > Une imprimante réseau… > L'imprimante n'est pas répertoriée > sélection par une imprimante partagée par nom  $\rightarrow$  entrer le nom :

**\\nom\_du\_pc\_qui\_partage\nom\_de\_l'imprimante\_partagée**

#### Rechercher une imprimante par nom ou adresse TCP/IP

- Rechercher une imprimante
- Sélectionner une imprimante partagée par nom

\\JACQUESA\HP Officejet Pro L7600 Series

Exemple: \\ordinateur\imprimante ou http://ordinateur/printers/imprimante/.printer

Ajouter une imprimante à l'aide d'une adresse TCP/IP ou d'un nom d'hôte

Ajouter une imprimante Bluetooth

#### Vous avez ajouté HP Officejet Pro L7600 Series sur JACQUESA.

Nom de l'imprimante :

HP Officejet Pro L7600 Series sur JACQUESA

Cette imprimante a été installée avec le pilote HP Officejet Pro L7600 Series.

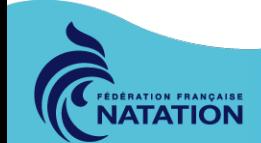

Parcourir...

# **CONNEXION AU POSTE GESTION**

- Lancer le navigateur
- Saisir l'URL : [http://IP\\_du\\_poste\\_gestion:27117](http://ip_du_poste_gestion:27117/) ou [http://nom\\_du\\_pc:27117](http://nom_du_pc:27117/)

Les **:27117** correspond au port de communication du logiciel ExtraNatpocket

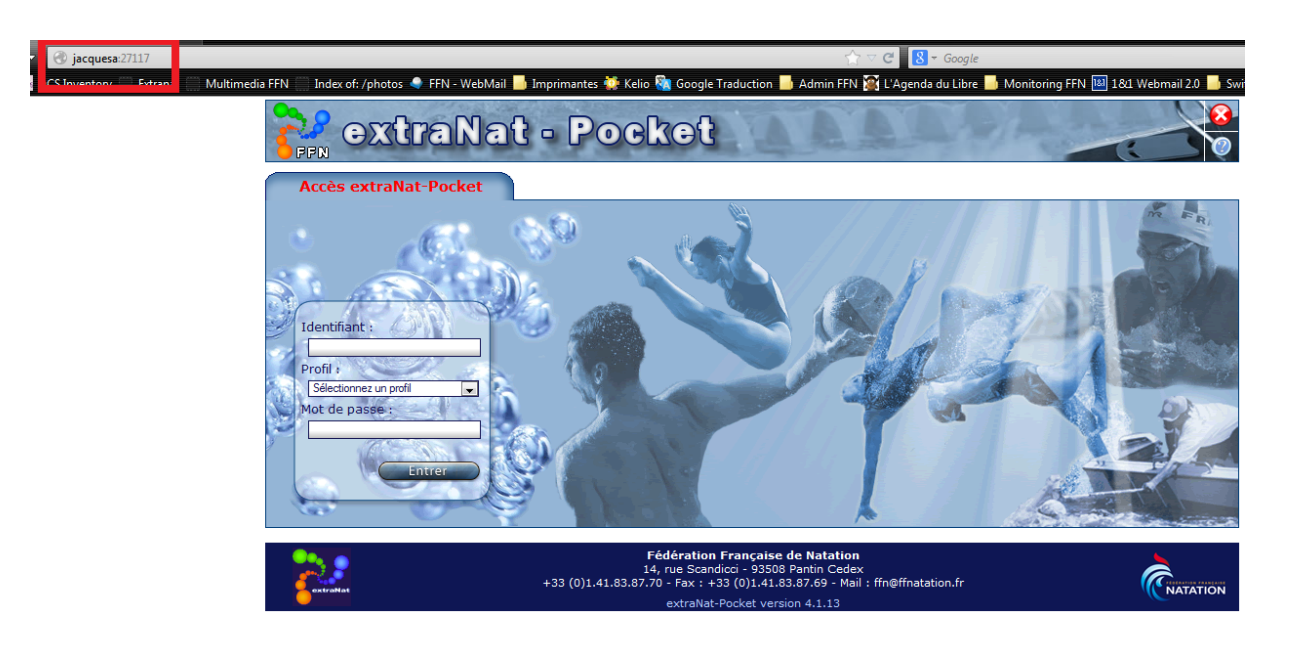

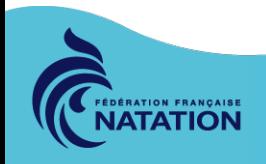

# **PARTAGE D'UNE CONNEXION 3G**

### Panneau configuration > Centre Réseau & Partage > Modifier les paramètres de la carte > clic droit > Propriétés

#### Modifier les propriétés de la carte 3G > cocher les 2 cases

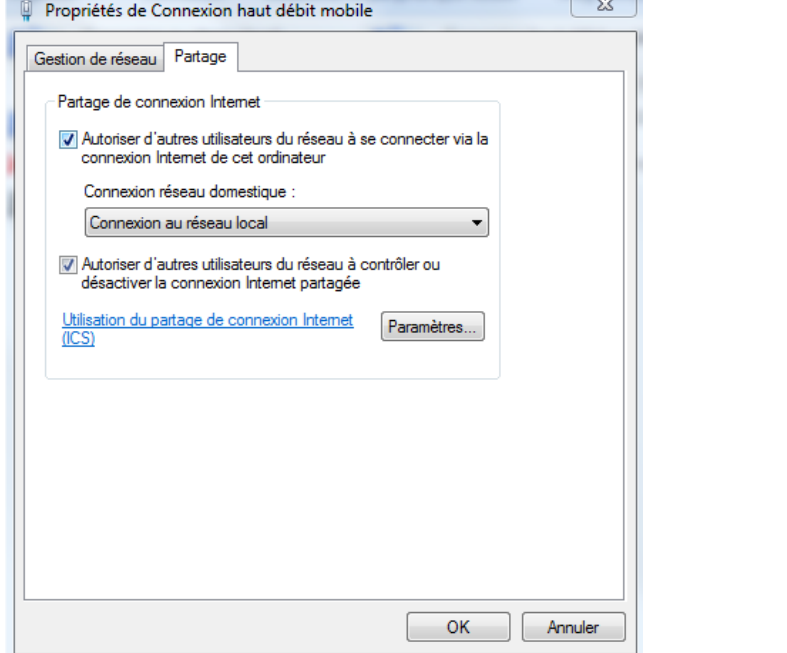

#### Bouton paramètres : cocher HTTP, HTTPS et éventuellement FTP

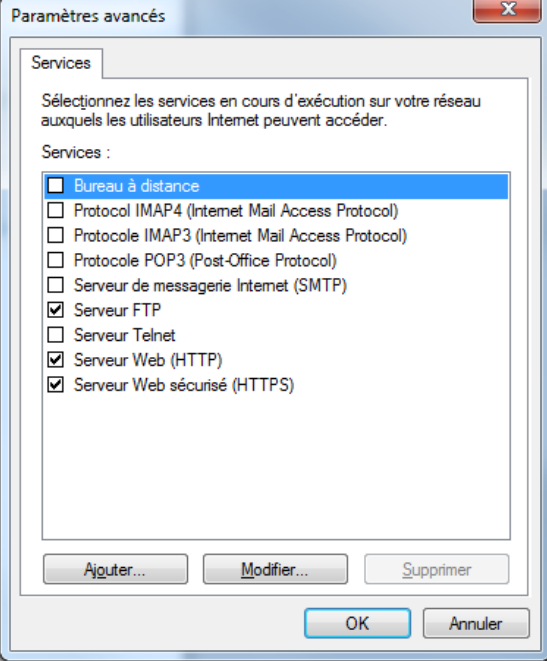

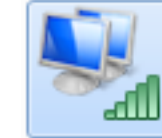

#### Connexion haut débit mobile

Orange 3G FFN, partagé Dell Wireless 5550 HSPA+ Mini-C...

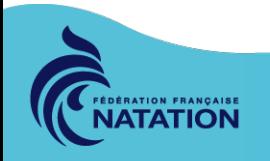

# **TEST DU RESEAU**

- Tester son propre PC : *ping 127.0.0.1*
- Test de connexion à tous les PC :

 *ping IP\_du\_PC ou ping nom\_du\_pc*

*l'option -t après la commande ping permet de tester au delà des 4 paquets envoyés. Un Ctrl + C termine le ping*

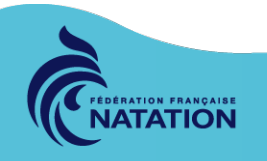

# **LES COMMANDES RESEAU INDISPENSABLES**

- Vérification du réseau
- Problèmes de fonctionnement
	- Matériels
	- Internet
	- Réseau local

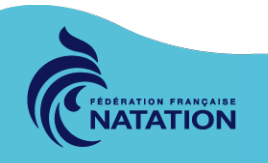

# **VERIFICATION DU RESEAU**

Si le réseau est correctement configuré, tous les postes du Groupe de Travail apparaissent dans les explorateurs des PC

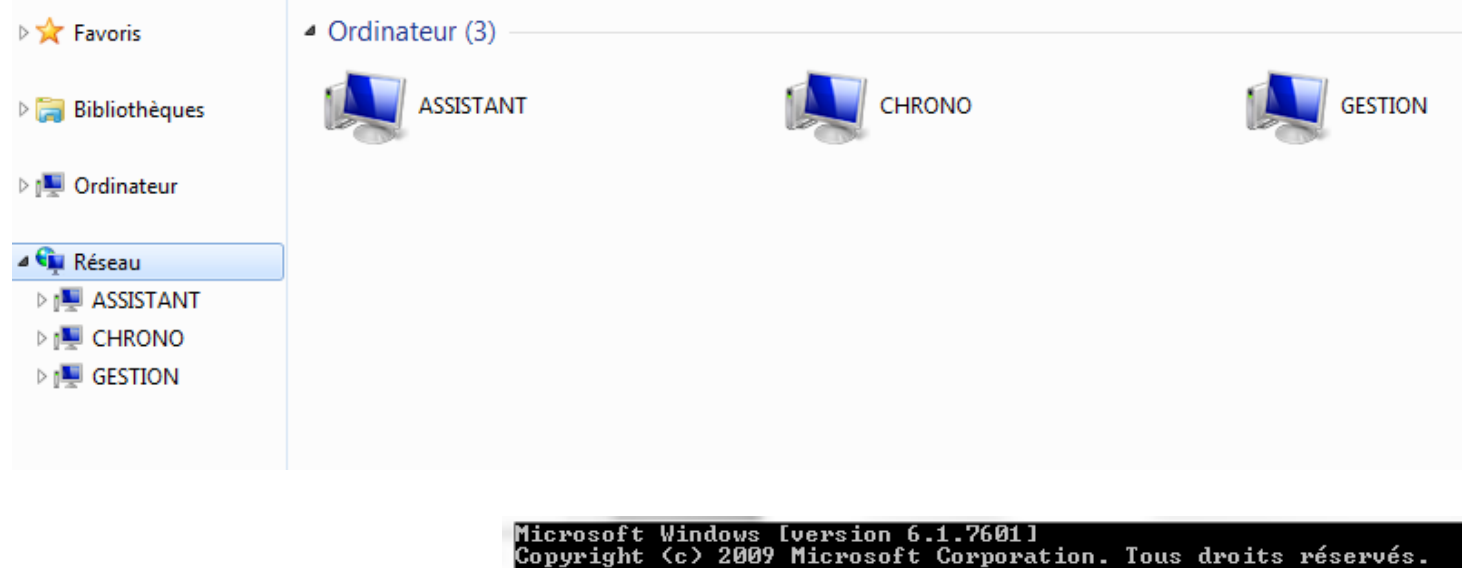

Ou en mode console avec la commande *net view*

C:\Users\competition>net view lom de serveur Remarque

**\ASSISTANT CHRONO \GESTION** 

La commande s'est terminée correctement.

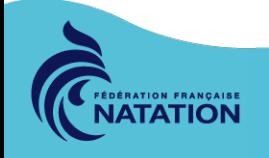

## **Le mode console : plus rapide**

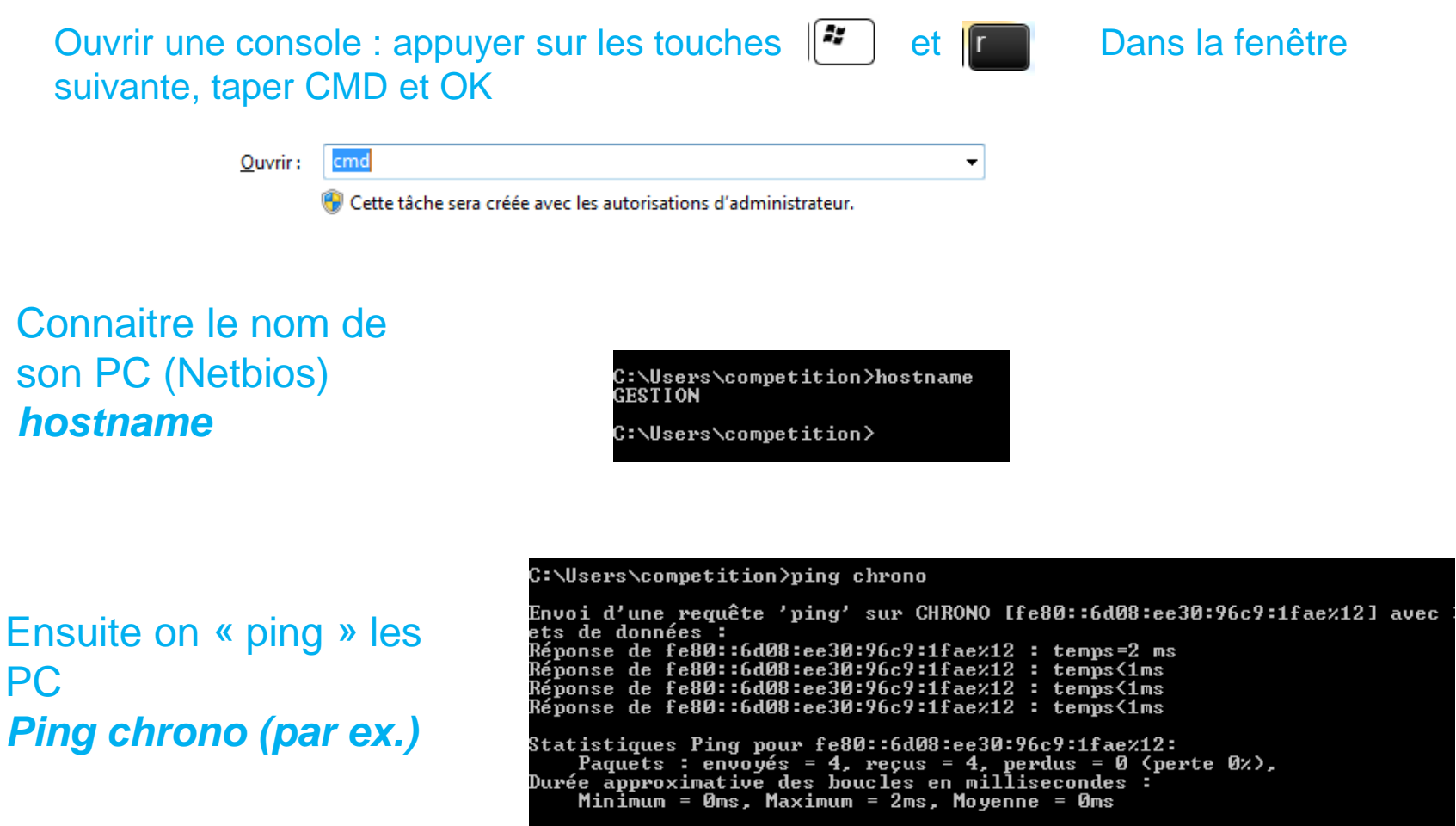

C:\Users\competition>

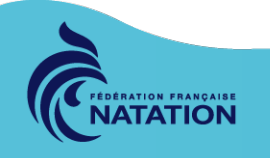

### Qui est connecté au PC : *net session*

Nécessite une ressource partagée !

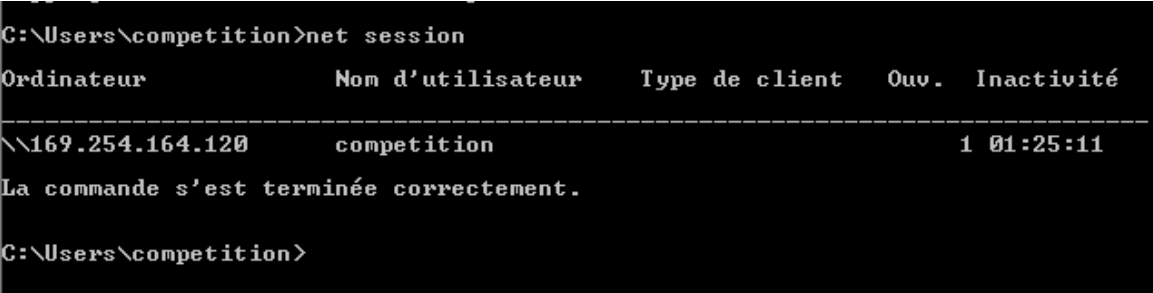

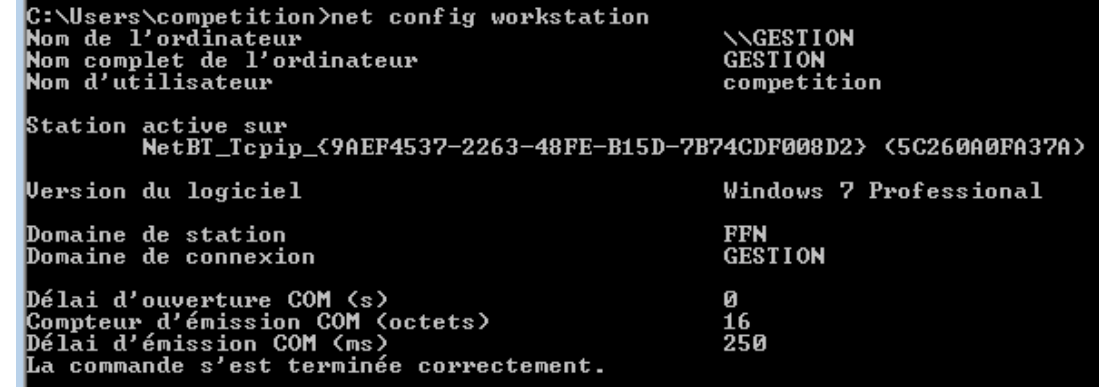

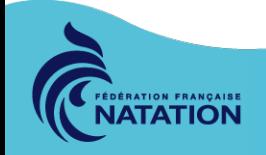

Quelle est ma

configuration :

*net config workstation*

### IP fixe ou DHCP ? : *arp -a*

Microsoft Windows [version 6.1.7601]<br>Copyright (c) 2009 Microsoft Corporation. Tous droits réservés.

C:\Users\competition>arp -a

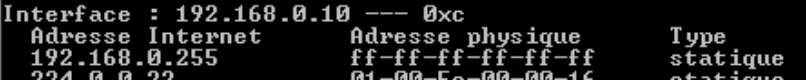

#### C:\Users\competition>ping -t assistant

Test de connexion avec le poste assistant : *Ping -t assistant*

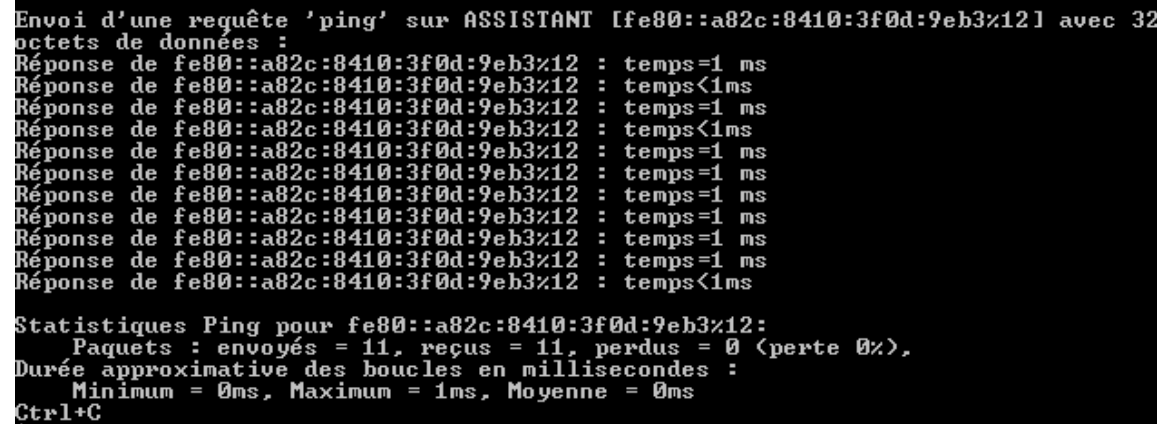

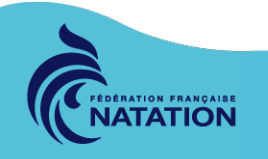

# **PROBLEMES DE FONCTIONNEMENT**

### **Problèmes matériels**

La première cause d'un dysfonctionnement dans un réseau est - en général - le câblage : vérifier que les connecteurs soient correctement clipsés et que les câbles ne soient pas pincés ou coupés.

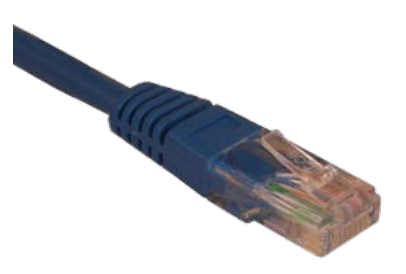

### **Prévoir toujours des câbles de rechange !**

Les cartes réseaux : Il peut arriver qu'une carte réseau tombe en panne. Le moyen de savoir si une carte fonctionne normalement est d'utiliser la commande *ping 127.0.0.1* qui correspond à l'adresse du PC (=localhost)

Les concentrateurs : rarement en panne, prévoir cependant au moins un de secours

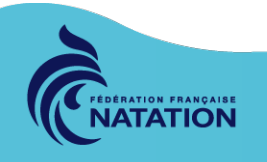

## **PROBLEMES INTERNET**

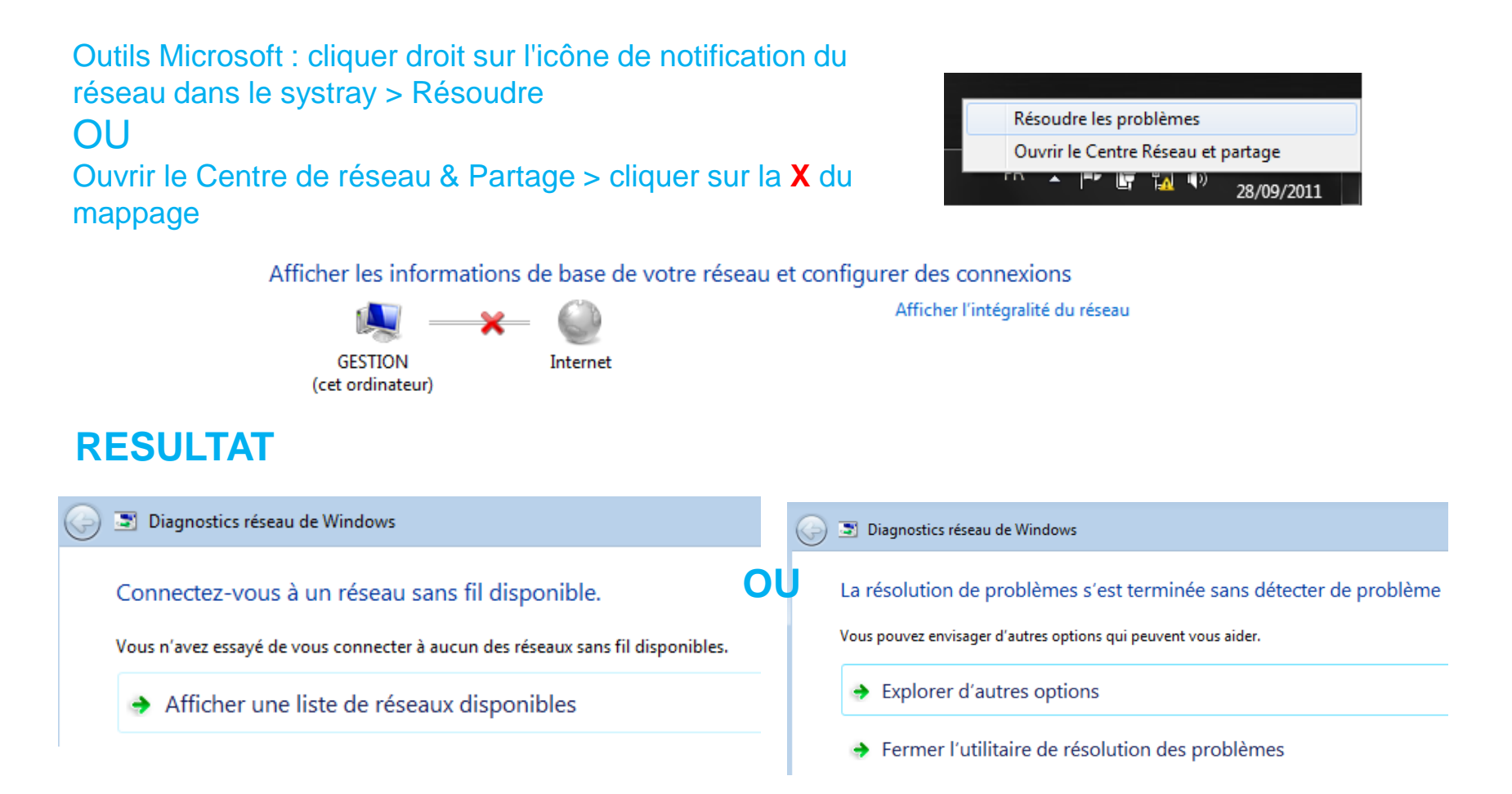

### Ces 2 méthodes sont suffisantes pour régler des problèmes mineurs

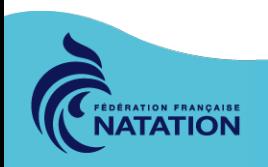

## **PROBLEMES RESEAU**

Le test TCP/IP le plus basique pour tester le réseau reste la commande *ping*

### **Pas d'accès aux ressources partagées :**

Explorateur d'ordinateurs

 Vérifier que le service Explorateur d'Ordinateur est lancé (*executer > services.msc*)

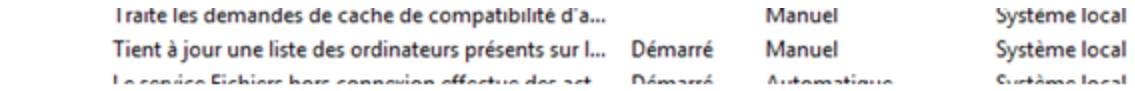

Si le service est démarré mais qu'il n'y a toujours pas d'accès aux ressources partagés, la cause la plus fréquente est que ce même service met à jour les ressources partagées au lieu de les actualiser en permanence. Cela prend en général 15 mn. ==> attendre...

Si le mode graphique de fonctionne toujours, accéder aux partages avec la commande *net use* (voir lecteur réseau)

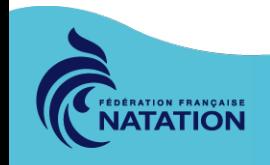

### Vérifier si la fonction Découverte & Partage est active

#### *Réseau & Partage > Modifier les paramètres de partages avancés*

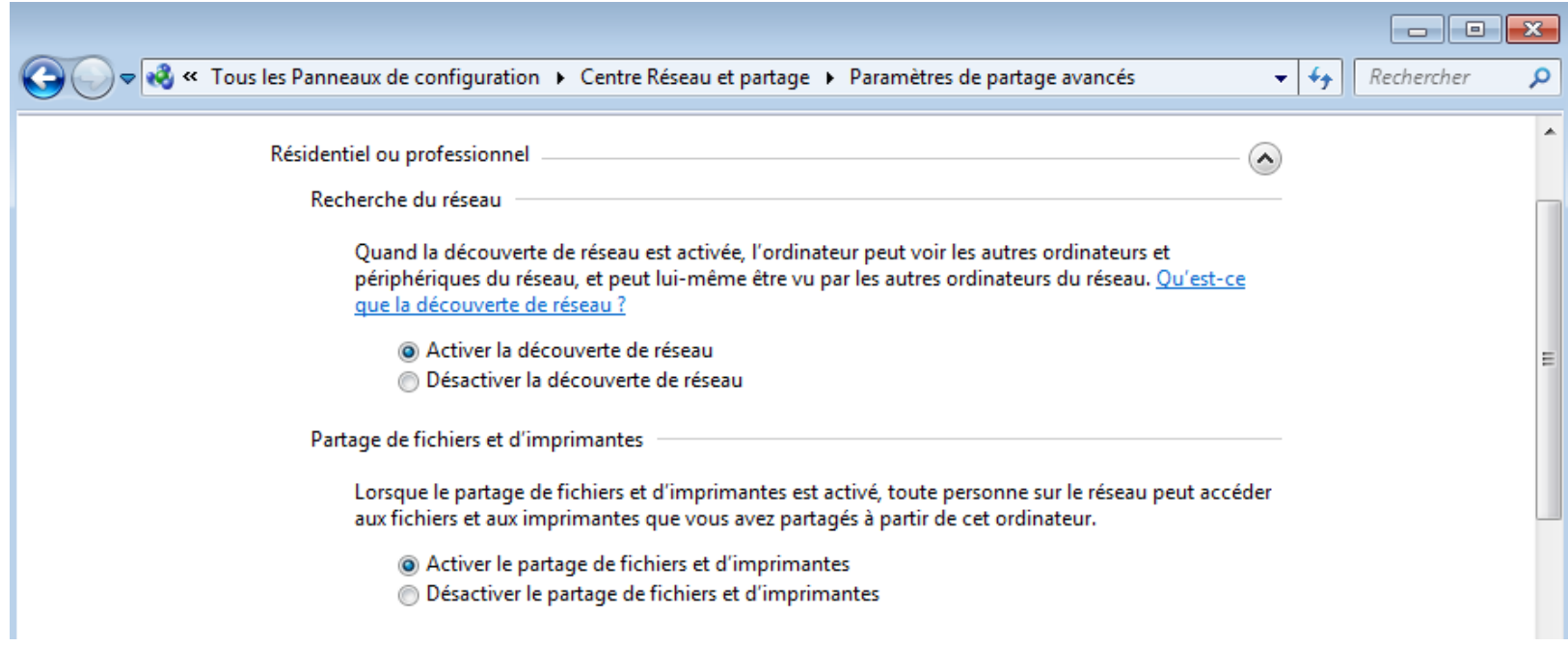

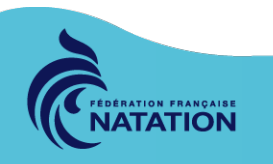

### **Résoudre des problèmes d'adressage IP**

 Si IP dans la plage 169.254.0.1 à 169.254.255.254 : le PC est en **A**utomatic **P**rivate **IP A**dressing (APIPA) :

- le serveur DHCP est inaccessible - Vérifiez les câbles.

- Si l'IP et le masque sont 0.0.0.0 : le réseau et déconnecté ou l'IP statique est déjà attribuée :
	- faire un clic droit sur la connexion > Activer ou Réparer
	- si la connexion est déjà active, modifier les paramètres IP
- Si l'IP est en DHCP, vérifier que l'adresse n'est pas déjà attribuée : - débrancher le câble du PC qui pose problème. A partir d'une autre machine, « pinger » l'adresse IP. Si il y a une réponse c'est qu'un PC a déjà cette adresse en IP statique (réservation DHCP mal définie)
- Si l'IP est correcte, vérifier le masque de sous-réseau, la passerelle, le DNS : - comparer la configuration réseau avec un autre PC

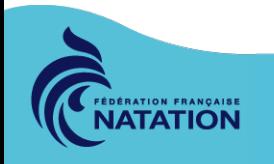

### **Résoudre des problèmes DHCP**

Le serveur DHCP attribue pour une durée déterminée une adresse IP à chaque ordinateur. C'est le **bail DHCP.** Il doit être renouvelé périodiquement (automatiquement ou manuellement)

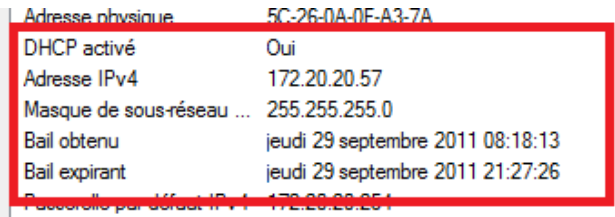

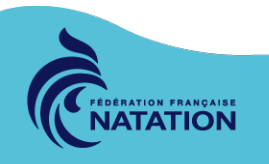

Si le serveur DHCP n'est pas accessible quand le bail expire, l'IP risque de devenir invalide. Il faut libérer et rennouveller le bail DHCP Commandes :

*Ipconfig /all* – verification des paramètres réseaux

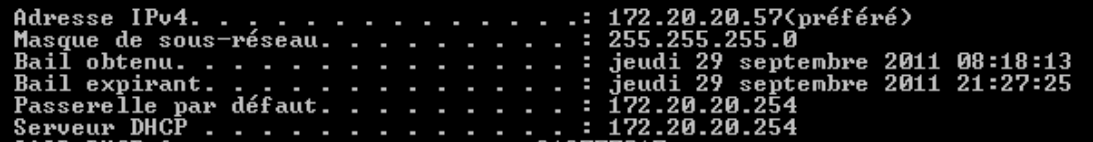

### *Ipconfig /release* – libère le bail

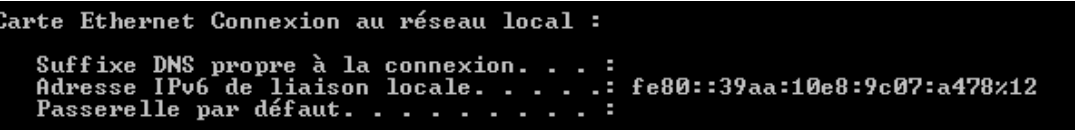

### *Ipconfig /renew* – renouvelle le bail

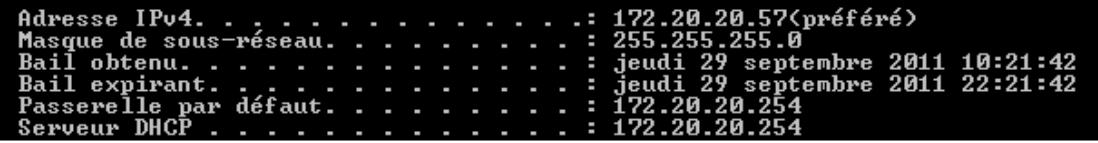

### *Ipconfig /all* – vérification des nouveaux paramètres

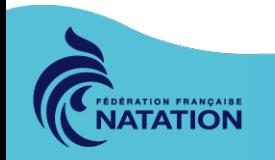

**Résoudre des problèmes DNS (Domain Name Service)**

Un serveur DNS sert à transcrire les adresses IP en clair ou inversement

 $IP X.X.X = nom$  du PC

Cas concret :

1- accès à la ressource \\PC\dossier\_partagé. L'ordinateur enregistre cette adresse dans son cache DNS afin de s'y reconnecter plus rapidement ultérieurement.

2- changement d'IP du PC qui a la ressource (lors d'un renouvellement de bail DHCP par exemple)

3- Le PC qui se reconnecte à la ressource distante va dans un premier temps consulter son cache, trouver le « site » et tenter la liaison. Sauf qu'entre-temps, le PC « ressource » a changé d'adresse !!

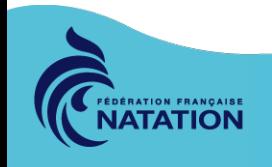

### Il faut donc purger le cache (en mode console;-)) avec la commande *ipconfig*

- 1 Afficher le cache : *ipconfig /displaydns*
- 2 purger le cache : *ipconfig /flushdns*
- 3 pour renouveler les baux DHCP et ré-enregistrer les DNS : *ipconfig /registerdns*

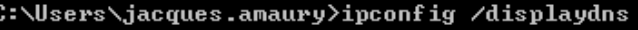

Configuration IP de Windows

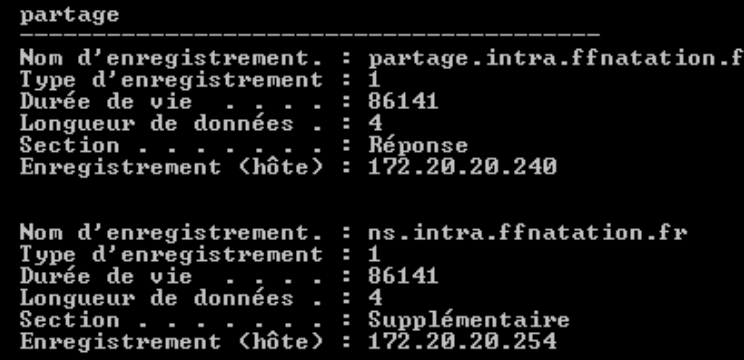

C:∖Users∖jacques.amaury>ipconfig /flushdns Configuration IP de Windows Cache de résolution DNS vidé.

Vous savez maintenant configurer, dépanner un réseau informatique !

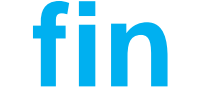

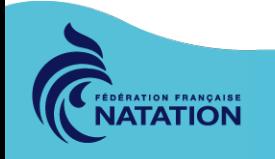